# **S. A. spol. s r.o.**

Čachtická 13, 831 06 Bratislava tel. : +421 2 44873371, 44871166 fax :  $+421244883369$ www: http://www.sasro.sk

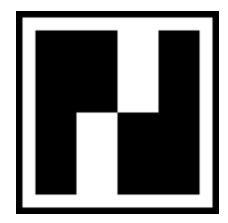

# **Používateľský manuál.**

# Obsah

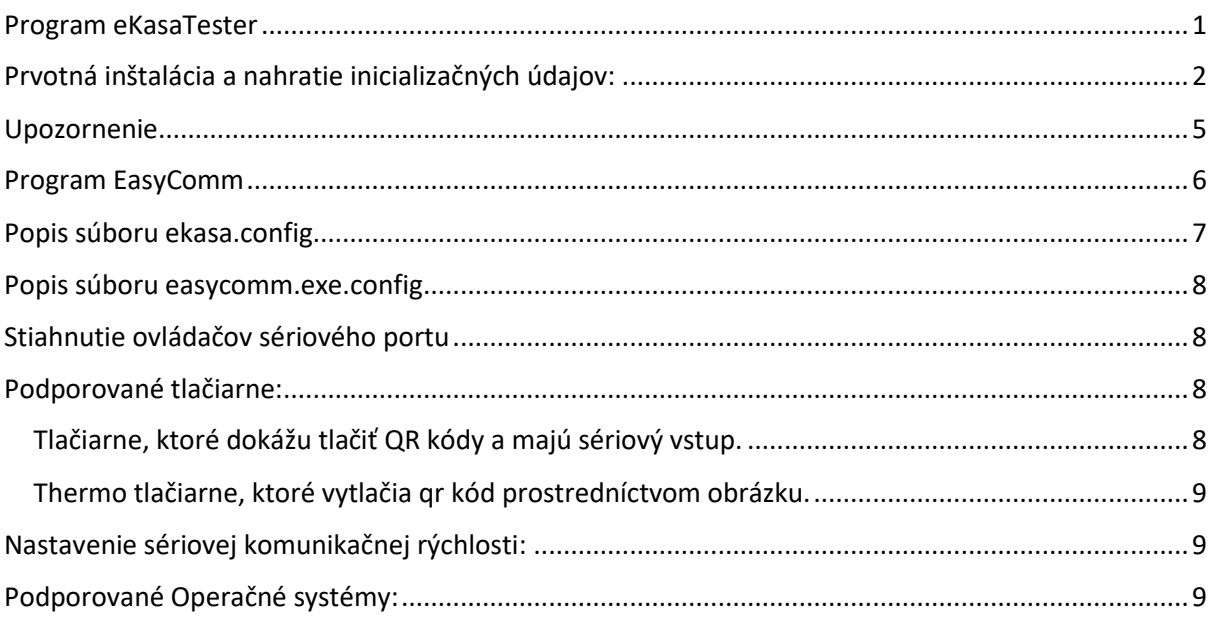

# <span id="page-0-0"></span>Program eKasaTester

Program eKasaTester slúži na:

- Nahratie identifikačných údajov
- Nahratie autentifikačných údajov
- Nastavenie komunikačnej rýchlosti s tlačiarňou

- Vytváranie dokladov, vkladov, výberov

Program eKasaTester obsahuje záložky:

- 1. Vklad
- 2. Výber
- 3. Doklad
- 4. Faktúra
- 5. Pozícia
- 6. Ident data
- 7. Auth data
- 8. Tlač neodoslaných
- 9. Načítanie CHDU
- 10. Oprava správy
- 11. Tlačiareň

Ďalšie záložky je možné využiť na tvorbu dokladu, vkladu, výberu, faktúry.

# <span id="page-1-0"></span>Prvotná inštalácia a nahratie inicializačných údajov:

- 1. Naše ovládače a programy si stiahnete do počítača z adresy [https://www.sasro.sk/download/ep\\_ekasa.zip,](https://www.sasro.sk/download/ep_ekasa.zip) login:easypos, heslo:easypos
- 2. Rozbalíme ich, vznikne adresár EP\_EKASA a v ňom adresáre "produkčné prostredie", "testovacie\_prostredie" a "programy".

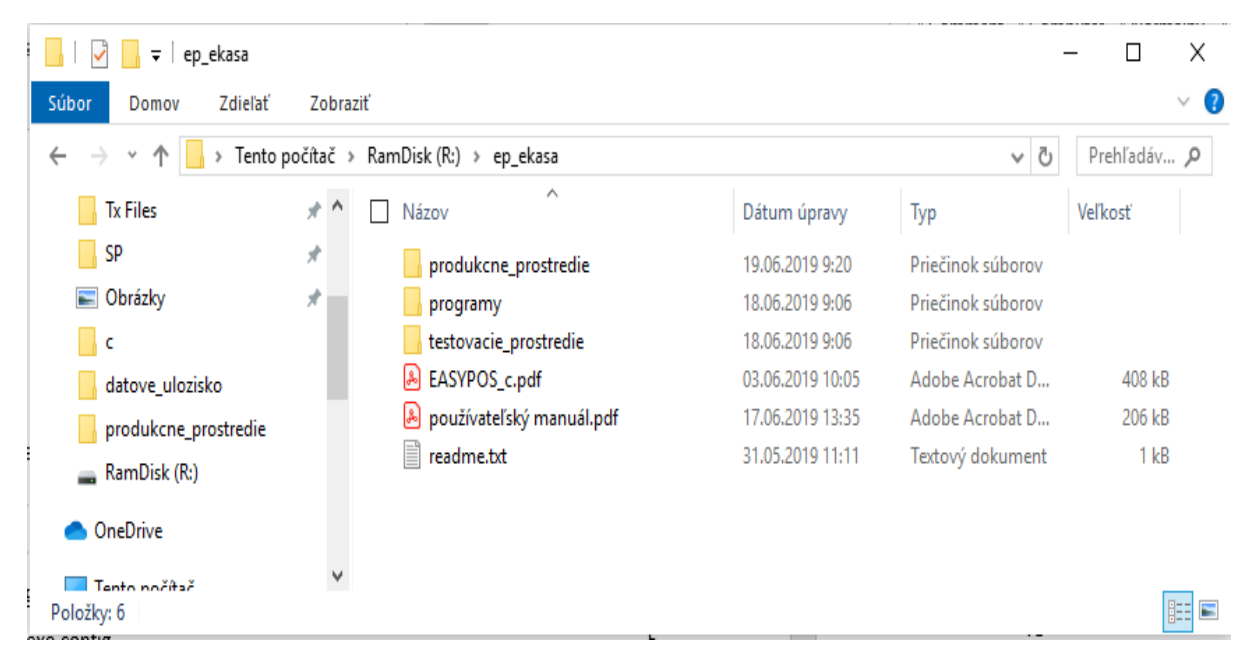

3. Pripojíme chránené dátové úložisko CHDU k počítaču PC prostredníctvom pribaleného USB kábla. Na jednej strane je koncovka USB-A a na druhej micro-USB. Koncovky káblu sú rovnaké, ako používa kábel na nabíjanie telefónov.

4. Chránené dátové úložisko sa prihlási v počítači ako virtuálny sériový port (indikované v oblasti upozornení vpravo dole), inštalácia ovládačov teda prebehla automaticky

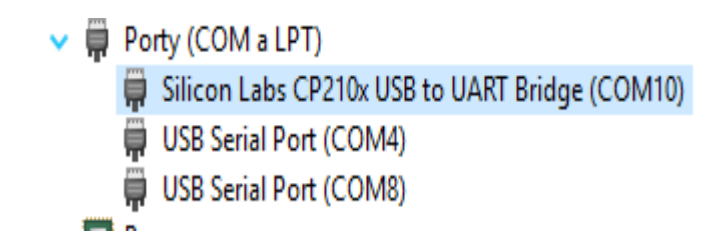

- 5. Ak si operačný systém Windows vypýta ovládače (teda nevie ich nainštalovať automaticky), tak sú dostupné na stránke: [https://www.silabs.com/products/development](https://www.silabs.com/products/development-tools/software/usb-to-uart-bridge-vcp-drivers)[tools/software/usb-to-uart-bridge-vcp-drivers](https://www.silabs.com/products/development-tools/software/usb-to-uart-bridge-vcp-drivers)
- 6. Nainštalujeme ovládače pomocou inštalačného programu:
	- Pre windows XP/Server 2003/Vista/7/8/8.1 [https://www.silabs.com/documents/public/software/CP210x\\_VCP\\_Windows.zip](https://www.silabs.com/documents/public/software/CP210x_VCP_Windows.zip)
	- Pre Windows 10 [https://www.silabs.com/documents/public/software/CP210x\\_Universal\\_Windows\\_Driv](https://www.silabs.com/documents/public/software/CP210x_Universal_Windows_Driver.zip) [er.zip](https://www.silabs.com/documents/public/software/CP210x_Universal_Windows_Driver.zip)
	- Pre windows 7/8/8.1 [https://www.silabs.com/documents/public/software/CP210x\\_Windows\\_Drivers.zip](https://www.silabs.com/documents/public/software/CP210x_Windows_Drivers.zip)
- 7. Vytvoríme adresár c:\easypos Do adresáru c:\easypos skopírujeme program eKasaTester.exe a všetky súbory z adresára "produkčné prostredie".

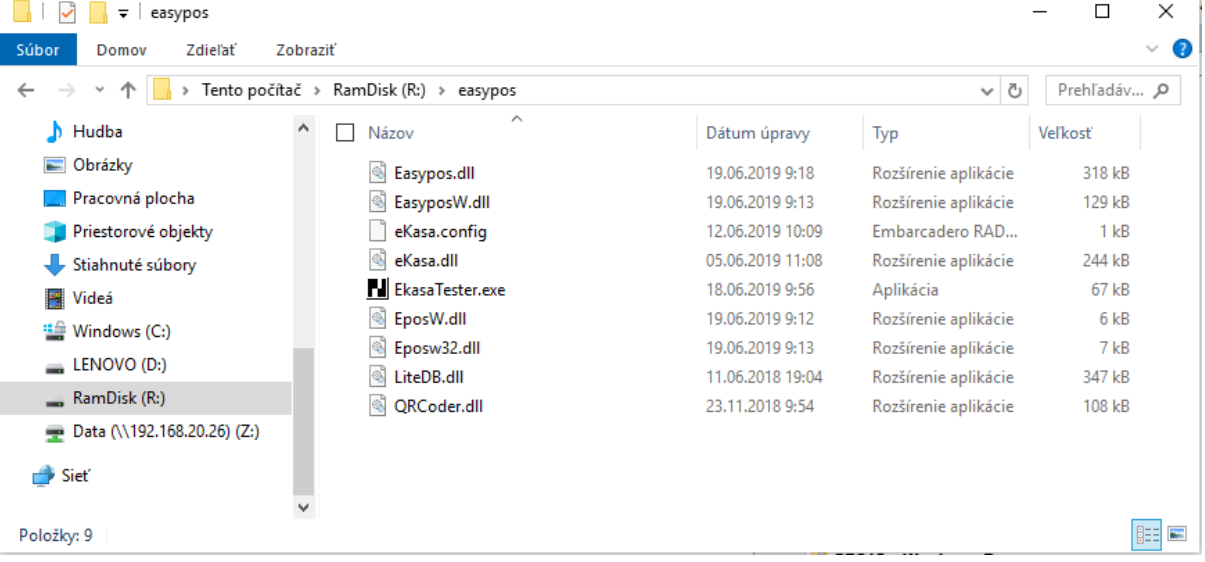

-

- 8. V adresári c:\easypos, otvoríme textovým editorom (napr. Notepad) súbor eKasa.config, kde nastavíme:
	- a. číslo komunikačného portu, také aké sa priradilo chránenému dátovému úložisku v systéme.

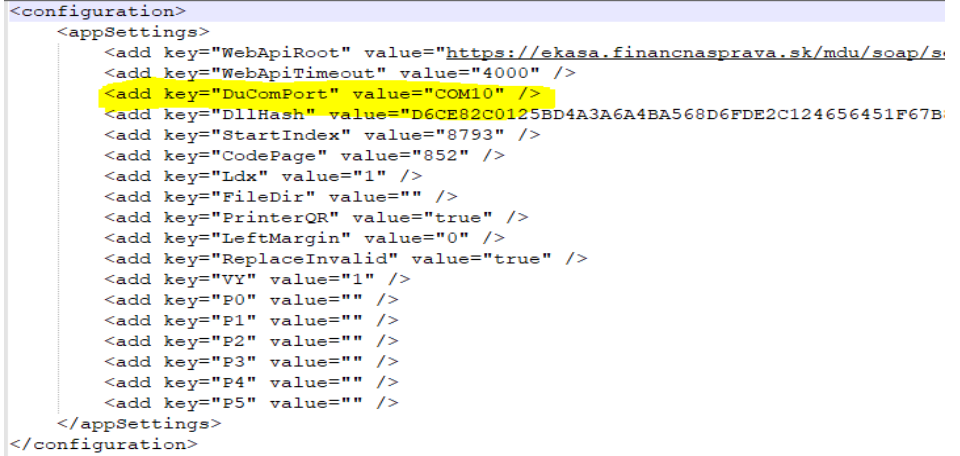

- 9. V adresári c:\easypos spustíme program eKasaTester.exe
- 10. V tomto programe vyhľadáme záložku Ident data, stlačíme nahraj, vyberieme súbor (xml súbor od finančnej správy identitydata 888......), ktorý chceme nahrať a zvolíme Otvoriť. Údaje by sa mali úspešne zapísať do chráneného dátového úložiska.

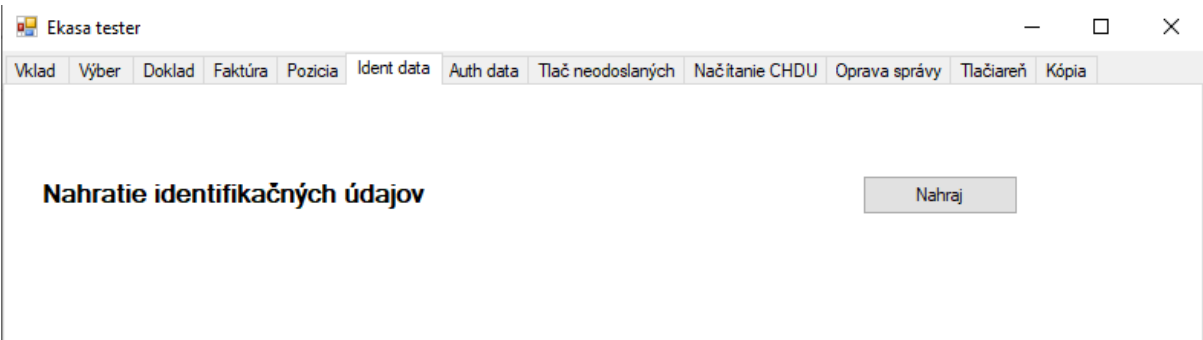

11. Vyhľadáme záložku Auth data, do políčka Heslo zadáme heslo, ktoré bolo na žiadosti pre vygenerovanie inicializačného balíčka. Stlačíme Nahraj, vyberieme súbor(xml súbor od finančnej správy authdata\_888......), ktorý chceme nahrať a zvolíme otvoriť. Údaje by sa mali úspešne zapísať do chráneného dátového úložiska.

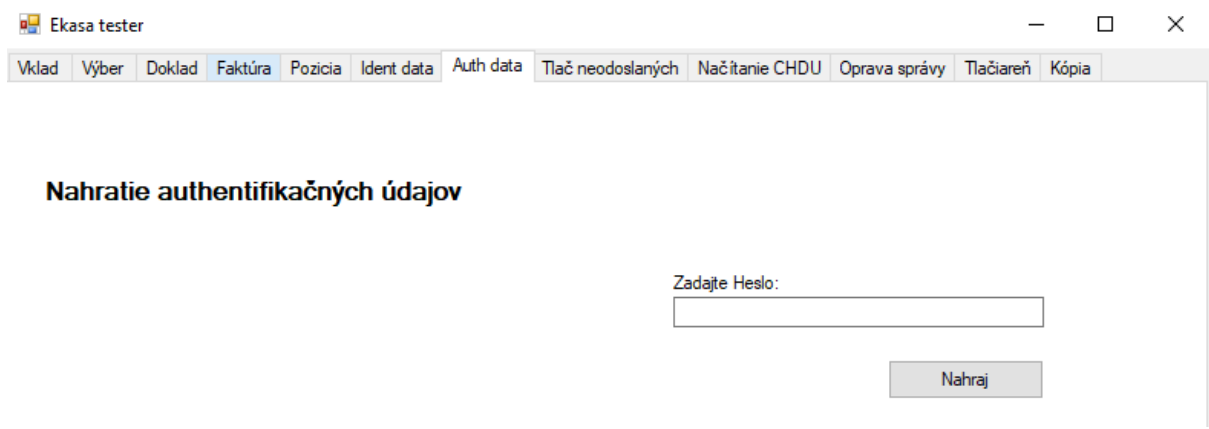

12. Nastavíme komunikačnú rýchlosť pre tlačiareň. Vyhľadáme záložku Tlačiareň, kde nastavíme takú istú rýchlosť, akú máme pomocou prepínača DIP nastavenú na tlačiarni. Ak použijeme tlačiareň so sériovým portom, môžeme nastaviť voľbu CTS aktívne. Ak je použitý easypos2010 nastavíme CTS neaktívne.

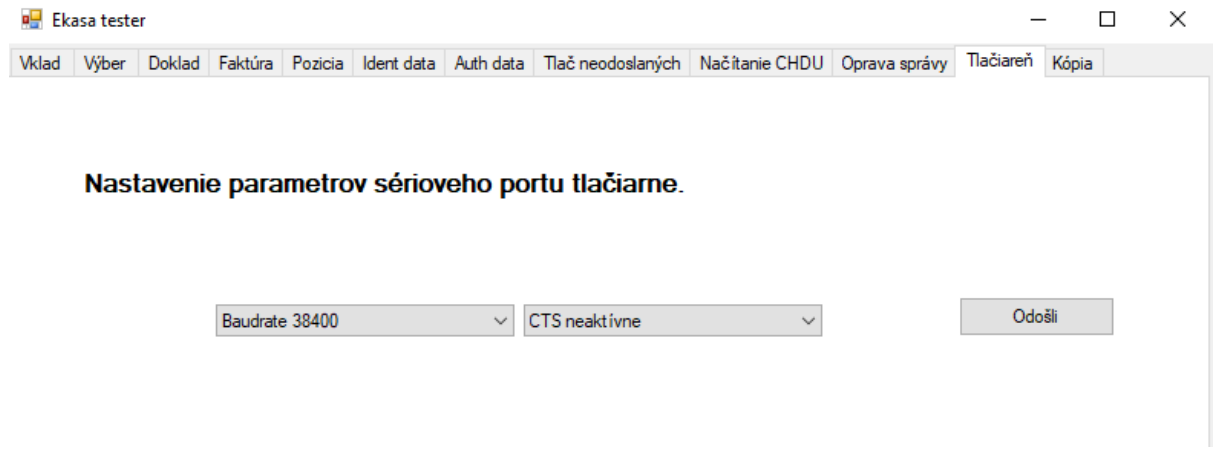

13. Ďalej pokračujeme podľa pokynov dodávateľa softvérového vybavenie nadradeného programu.

#### **Po tomto úkone je dátové úložisko inicializované! Všetky registrované doklady budú platné!**

### <span id="page-4-0"></span>Upozornenie

- Dátové úložisko s dll knižnicou ekasa je možné použiť výhradne spolu. Použitie iného portu tlačiarne (ak ho tlačiareň obsahuje, napr. USB, ethernet) na komunikáciu je zakázané. Je možné použiť výlučne iba sériový port spojený s CHDU.
- Pre komunikáciu s ostatnými programami sa používajú všetky dll z produkčného prostredia (certifikovaná dll, typicky v adresári Produkčné prostredie) .

# <span id="page-5-0"></span>Program EasyComm

Program slúži na komunikáciu s nadradeným systémom pomocou súborov. Ak nadradený systém komunikuje prostredníctvom súborov použijeme easycomm. Do adresára c:\easypos pridáme súbor easycpomm.exe a easycomm.exe.config z adresára programy.

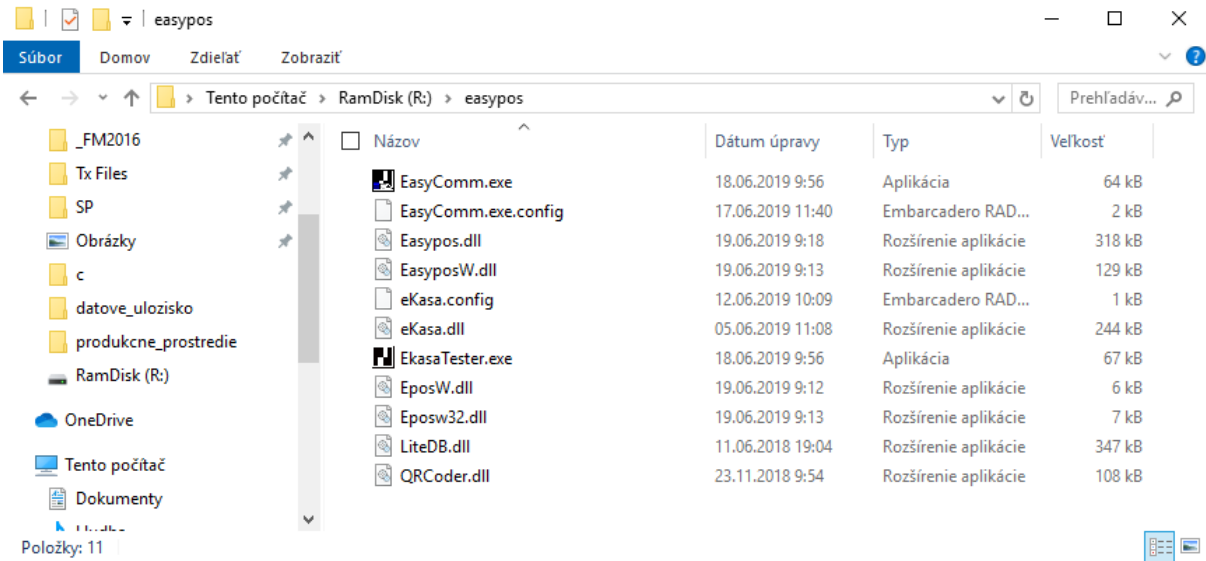

Je potrebné zabezpečiť aby sa easycomm.exe spúšťal po štarte počítača. Štandardne sa komunikuje prostredníctvom súborov "in.dat" a "out.dat". Súbory sa štandardne hľadajú v adresári kde bol spustený easycomm.

V prípade programu Pohoda je potrebné nastaviť easycomm.exe.config naseldovne:

```
<?xml version="1.0" encoding="utf-8"<mark>?></mark>
Simul version="1<br>
dependiguration><br>
dependigsections><br>
dependigsectionGroup
       <sectionGroup name="userSettings" type="System.Configuration.UserSetting
            <section name="EasyComm.Properties.Settings" type="System.Configurat
       </sectionGroup>
 </configSections>
destartup><supportedRuntime version="v4.0" sku=".NETFramework,Version=v4.0"/><br>
<br/>EasyComm.Properties.Settings><br>
<setting name="RefidBox" serializeAs="String">
                      <value>True</value>
                 \frac{1}{2} setting>
                 <setting name="INdat" serializeAs="String">
Ė
                      <value>in.xml</value>
                 </setting>
                 <setting name="OUTdat" serializeAs="String">
Ė
                       <value>out.xml</value>
                 </setting>
                 <setting_name="Pohoda" serializeAs="String">
₿
                      <value>True</value>
                 \frac{2}{\sqrt{3}}</EasyComm.Properties.Settings>
       </userSettings>
 L</configuration>
```
## <span id="page-6-0"></span>Popis súboru ekasa.config

Tento súbor je typicky v adresári Produkčné prostredie. Je ho možné meniť ľubovoľným textovým editorom, napr. Notepad.

```
<configuration>
   <appSettings>
     <add key="WebApiRoot" 
value="https://ekasa.financnasprava.sk/mdu/soap/services/v2" /> 
      URL adresa produkčného prostredia finančnej správy (pre testovacie prostredie 
sa pridáva i pred ekasa)
     <add key="WebApiTimeout" value="4000" />
      Čas vypšania odozvy finančnej správy (timeout)
     <add key="DuComPort" value="COM10" />
      Komunikačný port, na ktorom je pripojené dátové úložisko CHDU
     <add key="DllHash" 
value="D6CE82C0125BD4A3A6A4BA568D6FDE2C124656451F67B89E1A6C743DC57A5D648F40E9592465
133D27BDCBDB680A4E8D2AFD85766856D6D92128E1EFCDA84712" />
      Bezpečnostný kľúč pre certifikovanú knižnicu ekasa.dll - nemeniť, inak sa
knižnica nebude dať nahrať a používať
     <add key="StartIndex" value="0" />
      Len pre účely testovania
     <add key="CodePage" value="852" />
      Kódová stránka pre diakritiku, môže byť 852, 1250 alebo utf8
     <add key="Ldx" value="1" />
      Voľba, či sa bude vytvárať súbor kópie pásky 1 = zapnuté, 0 = vypnuté
     <add key="FileDir" value="" />
      Adresár, kam sa bude vytvárať súbor kópie pásky
     <add key="PrinterQR" value="true" />
      Voľba, či sa tlačí QR kód internou funkciou tlačiarne. True = interná 
funkcia, False = tlačíme ako obrázok, každý obrázok navyše zaberá 1,2kB v dátovom 
úložisku
     <add key="LeftMargin" value="0" />
      Zarovnanie textu zľava 0 -255.
     <add key="ReplaceInvalid" value="true" />
      Nahradenie neplatných znakov v texte bodkou.
     <add key="VY" value="1" />
      Výpočet výdavku. 
         0 – nepočíta sa, 
         1 – počíta sa zo všetkých platidiel ako p1+p2+p3+p4+p5+p6-celkom
         2 – počíta sa z prvých troch platidiel ako p1+p2+p3-celkom
     <add key="P0" value="" />
      Názov prvého platidla
    <add key="P1" value="" />
      Názov druhého platidla
     <add key="P2" value="" />
      Názov tretieho platidla
    <add key="P3" value="" />
      Názov štvrtého platidla
     <add key="P4" value="" />
      Názov piateho platidla
     <add key="P5" value="" />
      Názov šiesteho platidla
     <add key="P6" value="" />
```
Názov výdavku </appSettings> </configuration>

#### <span id="page-7-0"></span>Popis súboru easycomm.exe.config

```
<?xml version="1.0" encoding="utf-8"?>
<configuration>
<configSections>
     <sectionGroup name="userSettings" type="System.Configuration.UserSettingsGroup, 
System, Version=4.0.0.0, Culture=neutral, PublicKeyToken=b77a5c561934e089">
         <section name="EasyComm.Properties.Settings" 
type="System.Configuration.ClientSettingsSection, System, Version=4.0.0.0, 
Culture=neutral, PublicKeyToken=b77a5c561934e089" 
allowExeDefinition="MachineToLocalUser" requirePermission="false"/>
     </sectionGroup>
</configSections>
<startup><supportedRuntime version="v4.0" 
sku=".NETFramework,Version=v4.0"/></startup><userSettings>
         <EasyComm.Properties.Settings>
             <setting name="INdat" serializeAs="String">
                 <value>in.dat</value>
             Názov vstupného súboru
             </setting>
             <setting name="OUTdat" serializeAs="String">
                 <value>out.dat</value>
             Názov výstupného súboru
             </setting>
             <setting name="Pohoda" serializeAs="String">
                 <value>False</value>
             Spracovávať súbory z programu Pohoda
            \langle/setting>
             <setting name="RefidBox" serializeAs="String">
             V prípade starého storno dokladu, zapýtať referenčné číslo dokladu
                 <value>True</value>
             </setting>
         </EasyComm.Properties.Settings>
     </userSettings>
</configuration>
```
# <span id="page-7-1"></span>Stiahnutie ovládačov sériového portu

Ak operačný systém počítača nevie nájsť ovládač dátového úložiska, tieto ovládače sa dajú stiahnuť na adrese:

<https://www.silabs.com/products/development-tools/software/usb-to-uart-bridge-vcp-drivers>

# <span id="page-7-2"></span>Podporované tlačiarne:

<span id="page-7-3"></span>Tlačiarne, ktoré dokážu tlačiť QR kódy a majú sériový vstup.

- EPSON TM88III, TM88IV, TM88V, TM88VI, TM20, TM70
- SAMSUNG SRP350II, SRP350II+, SRP350III
- CITIZEN CT-E351, CT-E361

<span id="page-8-0"></span>Thermo tlačiarne, ktoré vytlačia qr kód prostredníctvom obrázku.

- EPSON TM88, TM88II
- SAMSUNG SRP350

## <span id="page-8-1"></span>Nastavenie sériovej komunikačnej rýchlosti:

V programe eKasaTester.exe je potrebné nastaviť rovnakú rýchlosť ako je nastavená na tlačiarni pomocou prepínačov DIP.

# <span id="page-8-2"></span>Podporované Operačné systémy:

- Windows 7 a vyššie
- Linux s nainštalovaným balíčkom Mono verzie 5.21 a vyššie